## **Panduan Portal ITHB Fastmover – Students/Alumni**

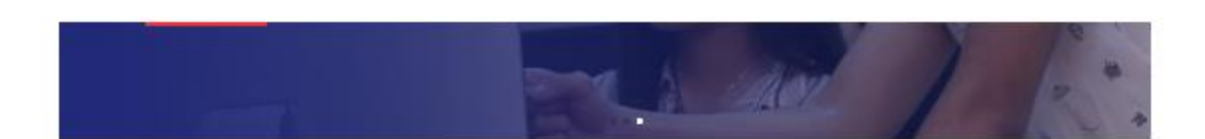

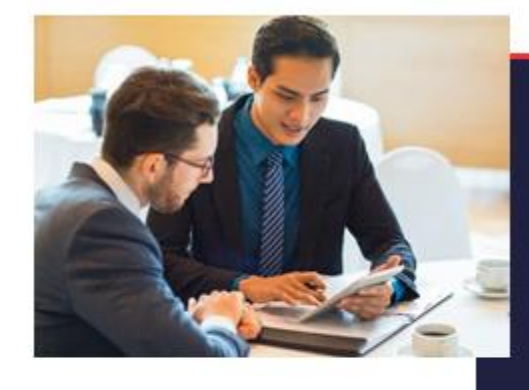

## Selamat Datang di ITHB Fastmover

ITIID Exeminer adalah portal inwongan keca untuk membentu Mahasawa dan Alumin (THB dalam mencan pekerjaan dan pelaangkan yang lebih baik sesuai dengan pendidikan dan keanhan mesing. .<br>Having, Portal im merupakan wujud kemitinan (IHB untuk membarita) ontlap mahantowa unhuk isukoan nacaza total. hukan hanya nalama suiteh tetapi juga seseleh julus.

Road Mare

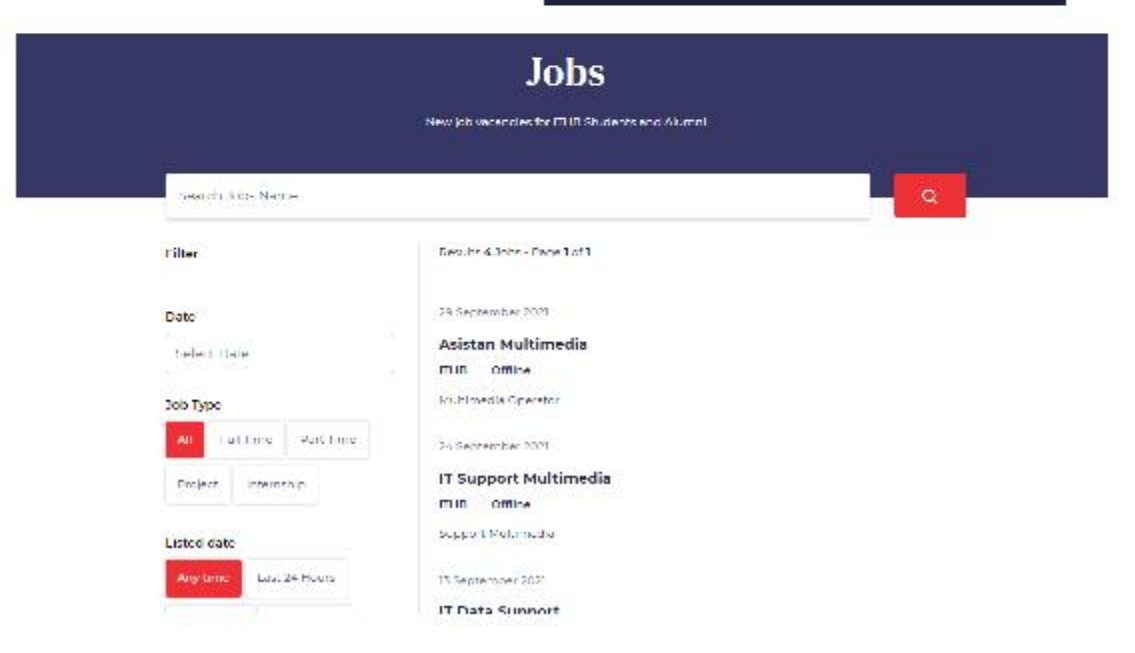

ITHB Fastmover adalah portal lowongan kerja untuk membantu Mahasiswa dan Alumni ITHB dalam mencari pekerjaan dan peluang karir yang lebih baik sesuai dengan pendidikan dan keahlian masing-masing.

Portal ITHB Fastmover dapat diakses dialamat : [https://fastmover.ithb.ac.id](https://fastmover.ithb.ac.id/)

## 1. Registrasi

- Upload foto, input nama lengkap, email, alamat, no telp , status, nim
- Kemudian klik cek nim

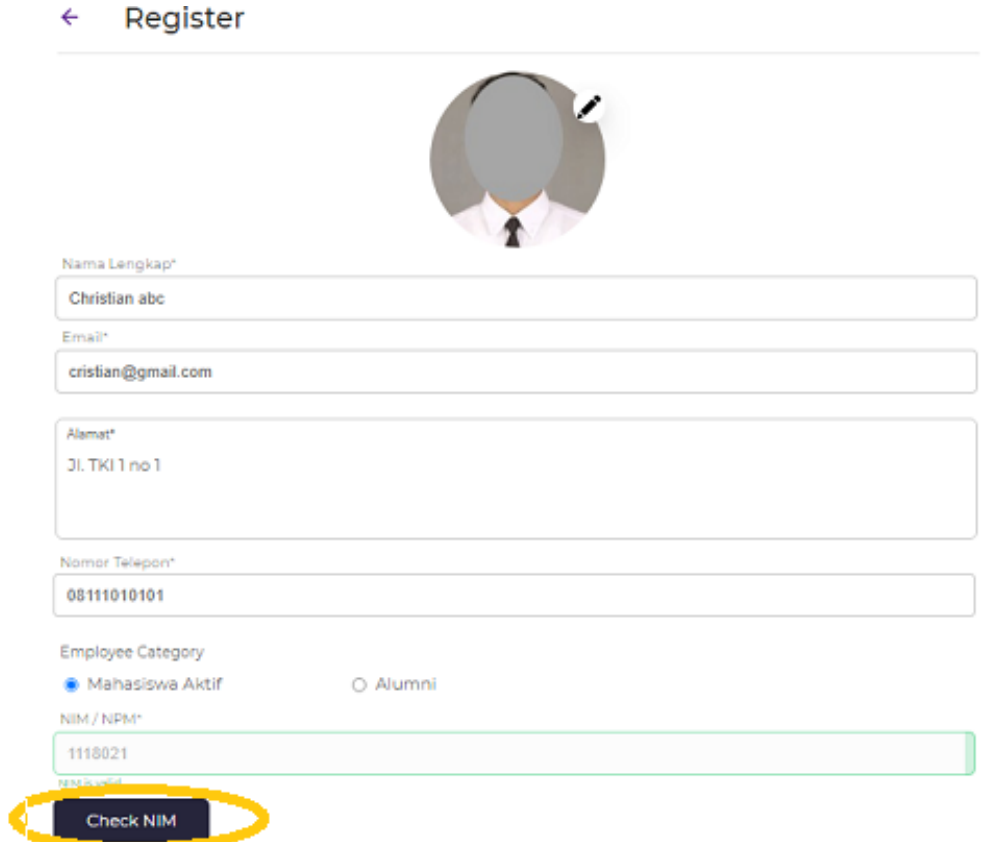

- Jika students , inputkan detail objective,education,experience dll sesuai CV

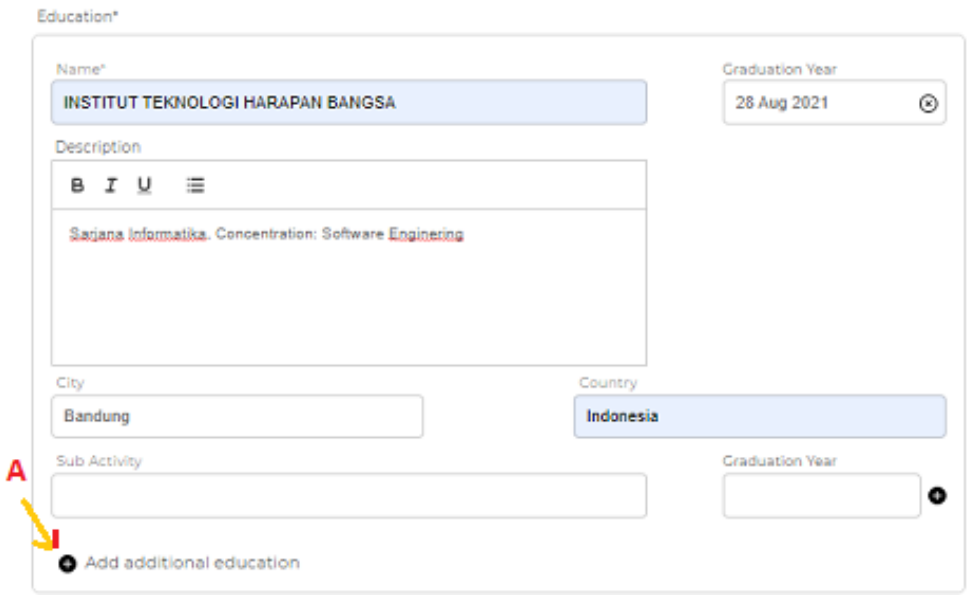

A : Untuk penambahan item , contoh pada bagian education akan ditambahkan item SAP

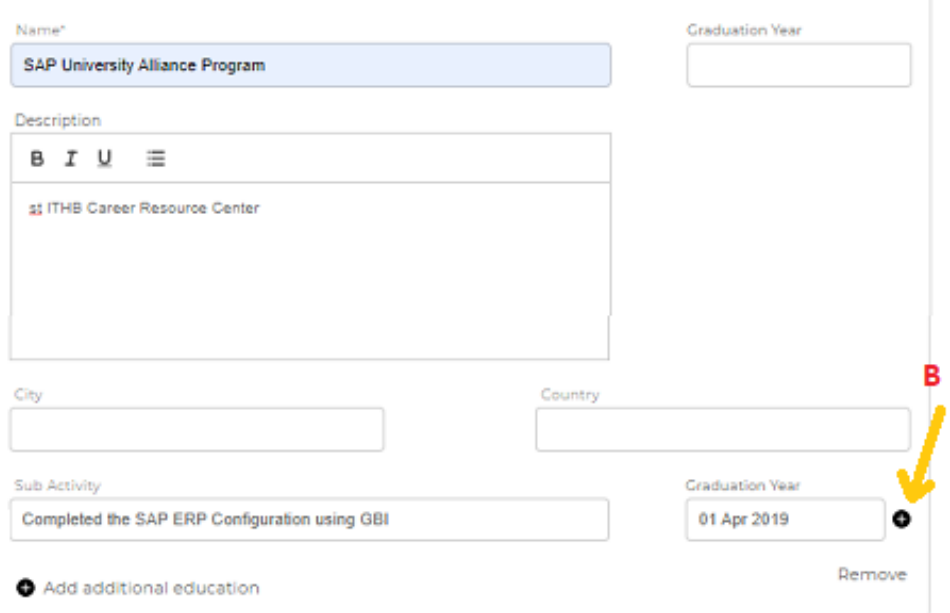

- B : Untuk menambahkan sub activity , contoh menambahkan sub training SAP.
- Jika alumni , uploadkan CV terbaru
- Inputkan password & ulangi
- Submit
- 2. Profile

Klik account di pojok kanan atas, akan menampilkan :

- Detail informasi students/alumni dengan data yg sama saat mendaftar.Jika ada data yg akan diupdate bisa diinputkan datanya , kemudian tekan tombol save

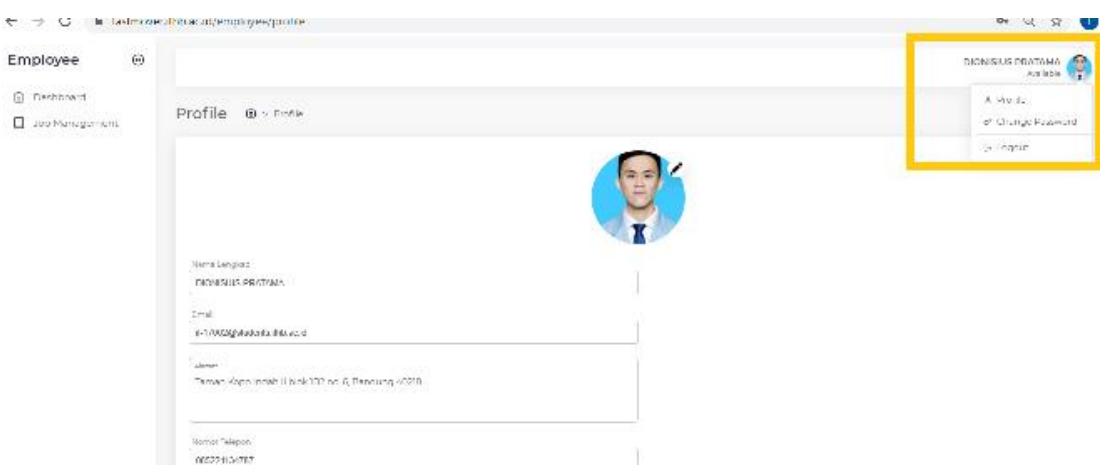

- $\leftarrow$   $\;\rightarrow$   $\;\mathbf{C}$  . In fast<br>move dibbas in<br>(employee/profile  $\bullet$   $\alpha$   $\land$  0 Employee  $\Theta$ DIONISIUS PRATAMA **G** Deshboard Remerc  $\Box$  Jab Management  $\mathbf{B} \quad \mathbf{I} \quad \mathbf{U} \quad \mathbf{I} \equiv$ Verscher (Bracktum Mödeur Ans et Geole Kabik Sens Maday Sendung Simuey 2017 - May 2017) en enswiptigmen in Maday Senio Maday, to recult ne<br>Interiors abilitative en abilitative des formations and deling the programme of the Remarco CV Dmp **Transferin** ⇂ ⅄ PDF PDF \*\*\*\*\* Lisb Completed Save Changes  $\left\| \cdot \right\|$
- File CV dan Transkrip dapat diunduh juga dari page profile ini

3. Dashboard

Menampilkan informasi :

- A : Job yang dipost
- B : Job yang telah di apply untuk job internal
- C : Job internal yang sedang dikerjakan
- D : Job yang telah selesai dikerjakan

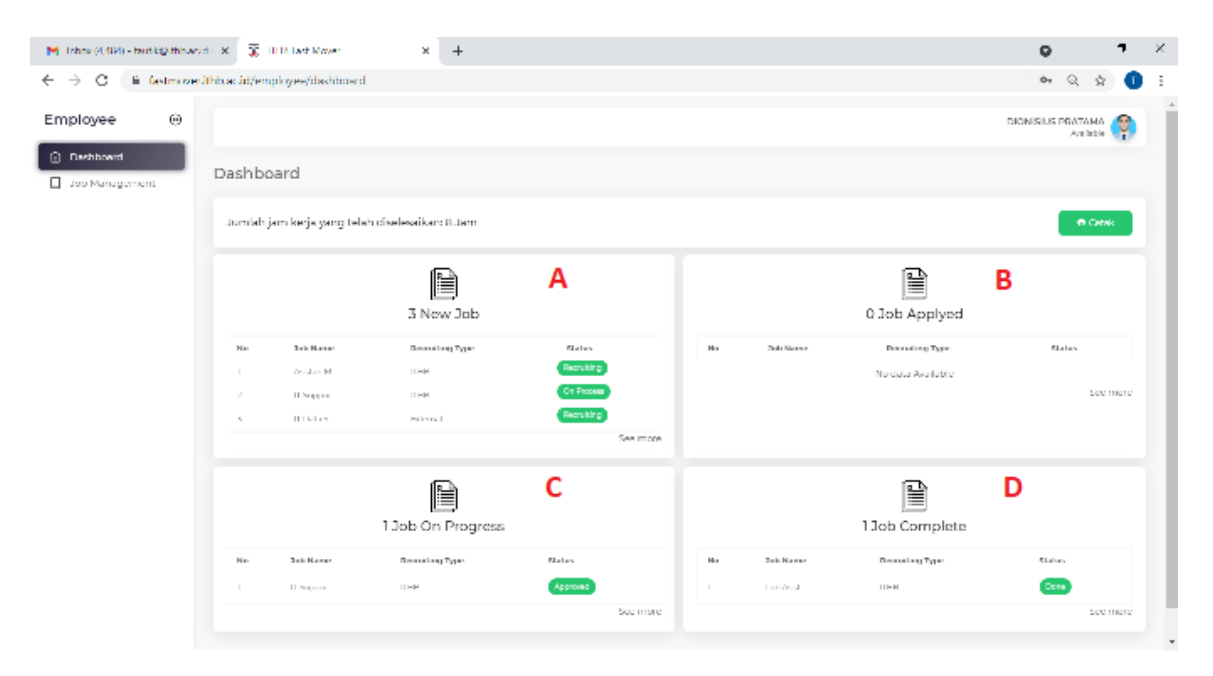

## 4. Job management

List job dengan tab all job dan my job , my job adalah job yg telah diapply .

Untuk melihat atau apply job klik detail

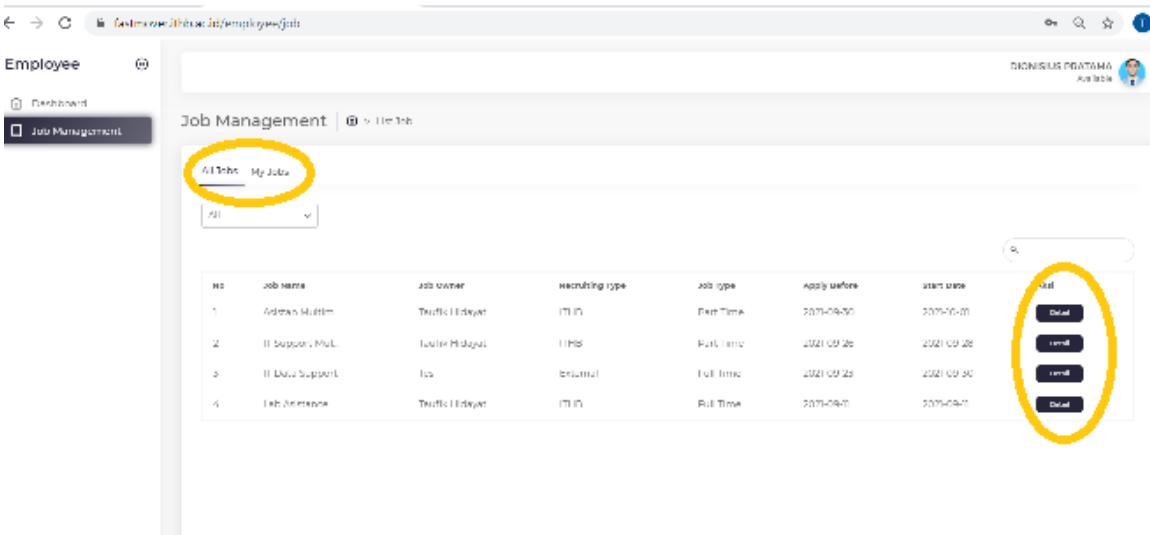

a. Apply Job

Pada page detail pekerjaan , klik 'ya apply' untuk melamar . Untuk Alumni yg melamar pekerjaan external:

- Jika perusahan tersebut menyediakan aplikasi pendaftaran online , maka akan tampil link nya dan silahkan mengklik link tersebut untuk proses lebih lanjut.

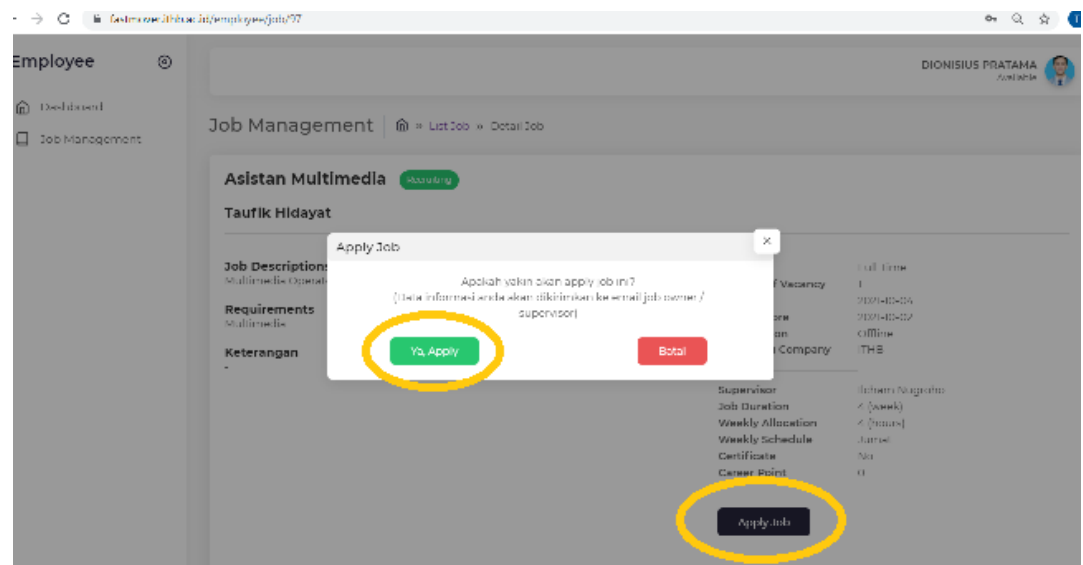

b. Update Job Progress (partime/magang)

Untuk job internal yg telah direkrut, maka harus mengisi progress pekerjaan sbb :

- Job Management-> tab my job-> klik detail, tambah progress

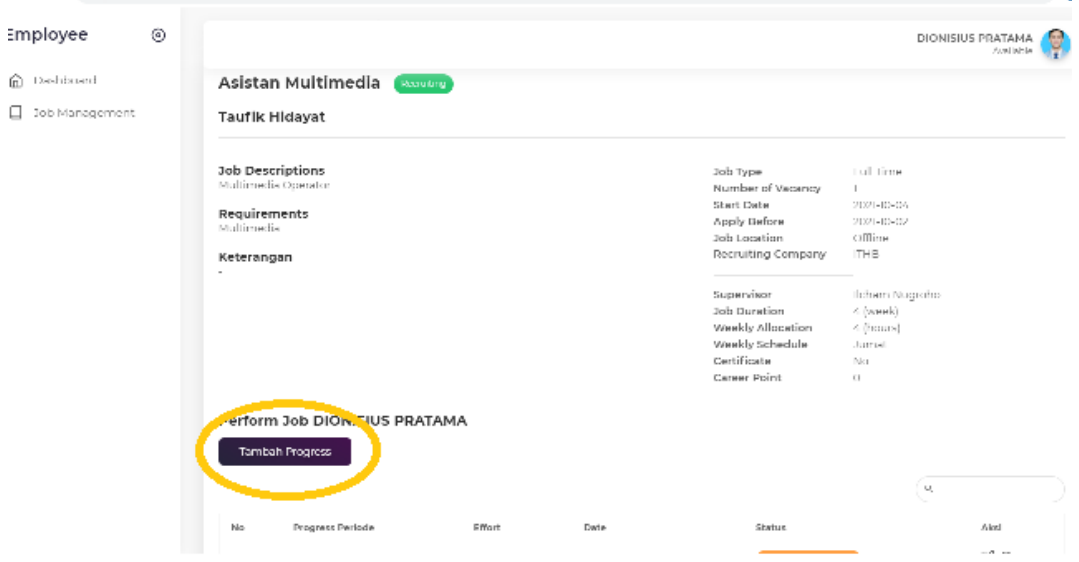

- Inputkan periode(minggu) , task/perform(pekerjaannya) , jam

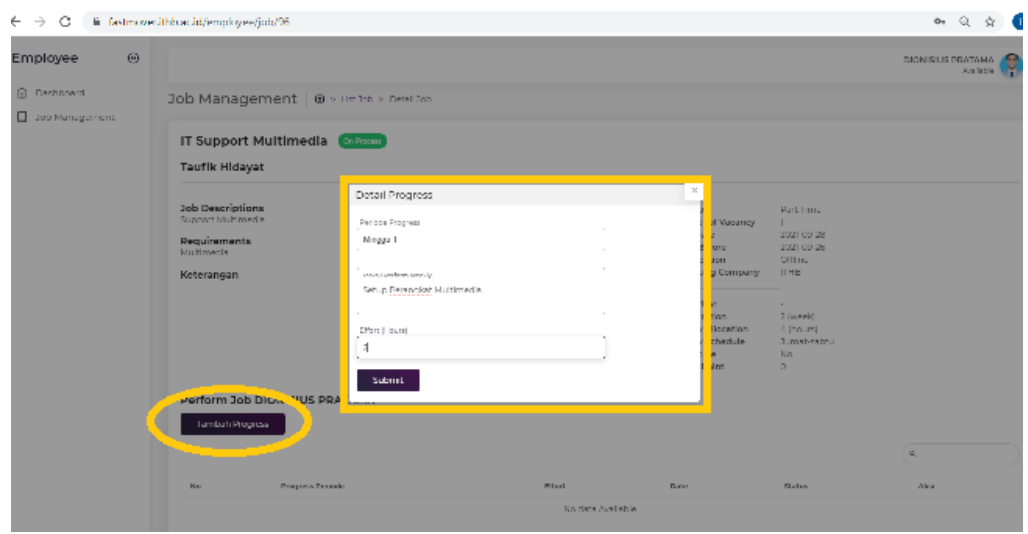

- Setelah submit akan muncul di list perform dengan status waiting approval, jika di approve oleh Supervisor/Job owner maka berubah menjadi approve

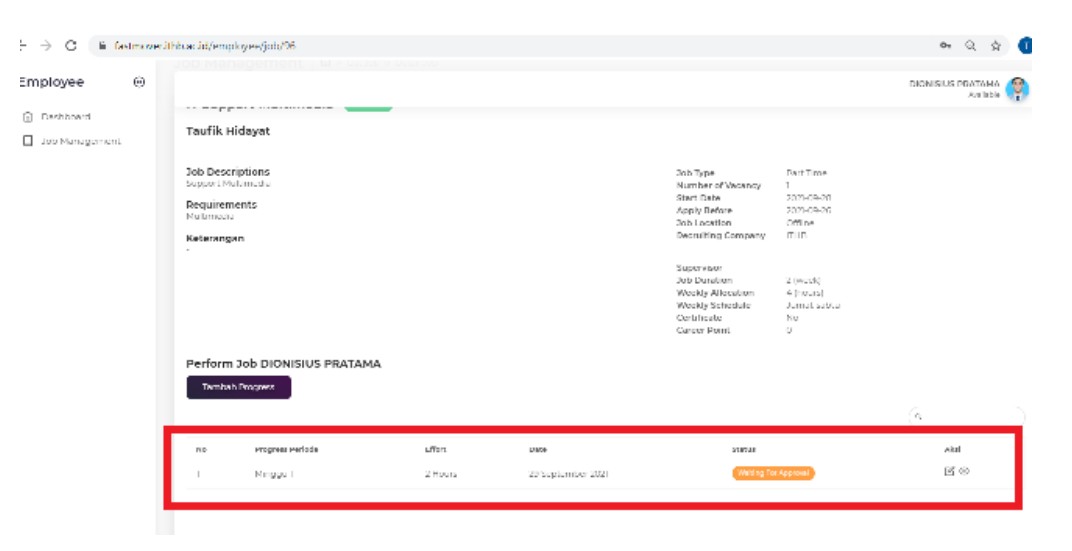